## KEEP SAFE FLORIDA

## Building Protect User Guide

June 2022

## i<sup>y</sup> Enterprise<sup>®</sup>

**TRUIST HH** 

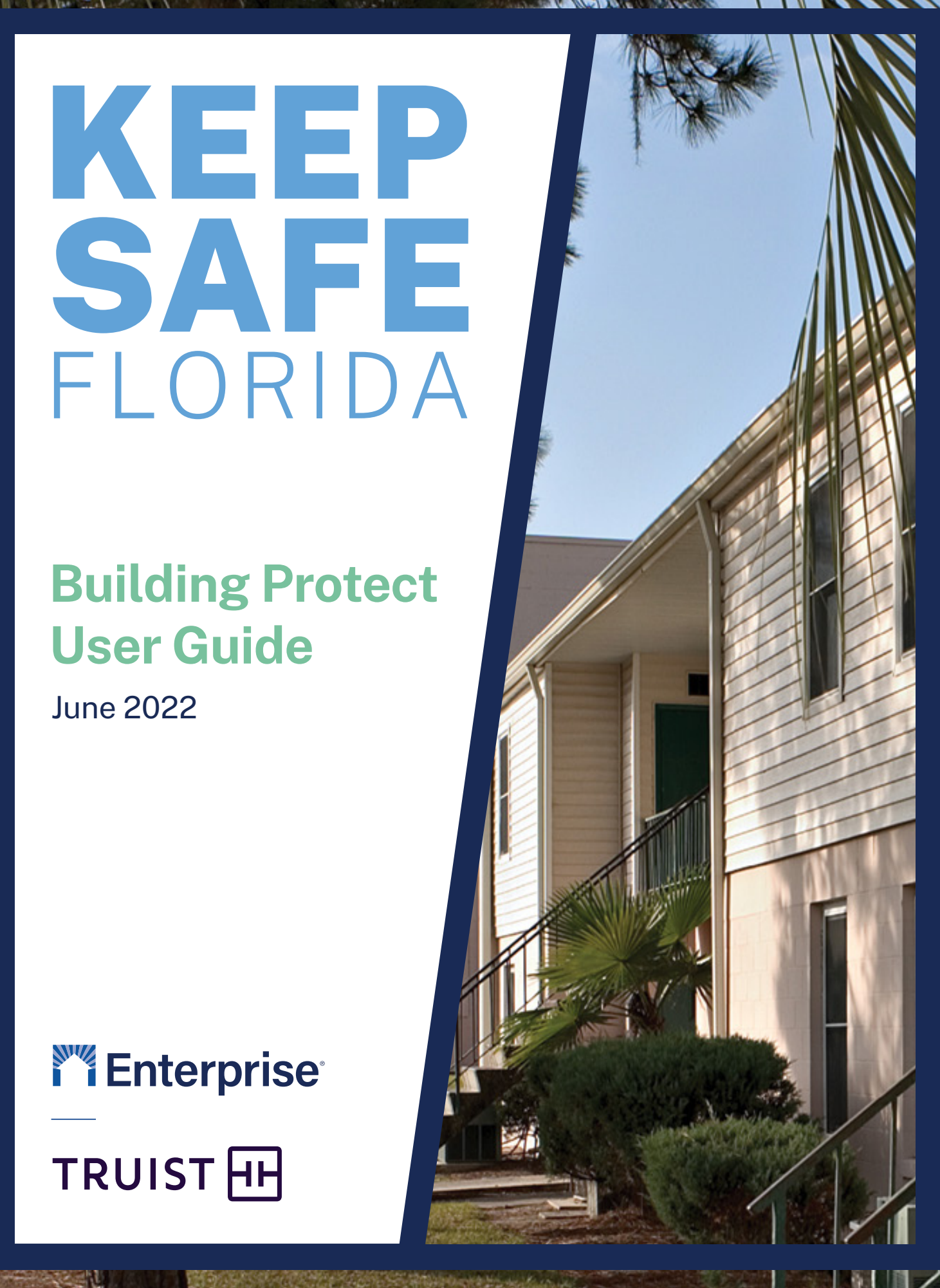

#### **KEEP SAFE FIORIDA**

#### <span id="page-1-0"></span>Disclaimer for KEEP SAFE FLORIDA

This Building Protect Assessment tool therefrom (the "BAT") and any reports generated is being provided to you to find a building professional to investigate potential rehabilitation. You understand and acknowledge that the BAT and its reports are for informational purposes only and if you use it, all risks will be with you. We make no claims, promises, representations, assurances or guarantees about the accuracy, completeness or adequacy of this BAT or its reports. No warranty of any kind, expressed, implied or statutory, is given with respect to the BAT, its reports or any retrofit work undertaken as a result of your use of this BAT.

All recommended building professionals are operated and owned independently from Enterprise. You understand and acknowledge that we do not guarantee any building professionals' services and will not be held liable for claims or damages arising from their services rendered or from agreements between you and the building professionals. Before taking any action based on the BAT reports, you are strongly encouraged to consult with a competent, licensed professional, including but not limited to engineers and architects, for a formal evaluation of your particular needs as the BAT reports are not a substitute for professional advice nor is it tailored specifically to the facts and circumstances of your situation. You also understand and acknowledge Enterprise will not be liable for any consequences arising from the use of, or reliance on, any source material and external courses and links.

Neither Enterprise nor its trustees, officers, advisers, employees, consultants, agents, affiliates, successors and assigns (collectively, the "Enterprise Parties") will be liable for any damage, direct, indirect or consequential, that may result from, or be related to, the content within the BAT reports as a result of your use of our BAT and you expressly agree to waive and release all claims, demands, suits, damages, and liabilities, of any nature whatsoever, against the Enterprise Parties relating to the information or services provided to you from the BAT.

## i<sup>8</sup> Enterprise<sup>®</sup>

#### About Enterprise Community Partners

Enterprise is a national nonprofit that exists to make a good home possible for the millions of families without one. We support community development organizations on the ground, aggregate and invest capital for impact, advance housing policy at every level of government, and build and manage communities ourselves. Since 1982, we have invested \$54 billion and created 873,000 homes across all 50 states, the District of Columbia and Puerto Rico-all to make home and community places of pride, power and belonging. Join us at enterprisecommunity.org.

#### Partners and Supporters

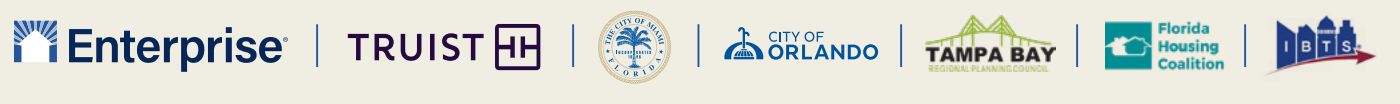

© 2022 Enterprise Community Partners, Inc. All rights reserved.

## **Table of Contents**

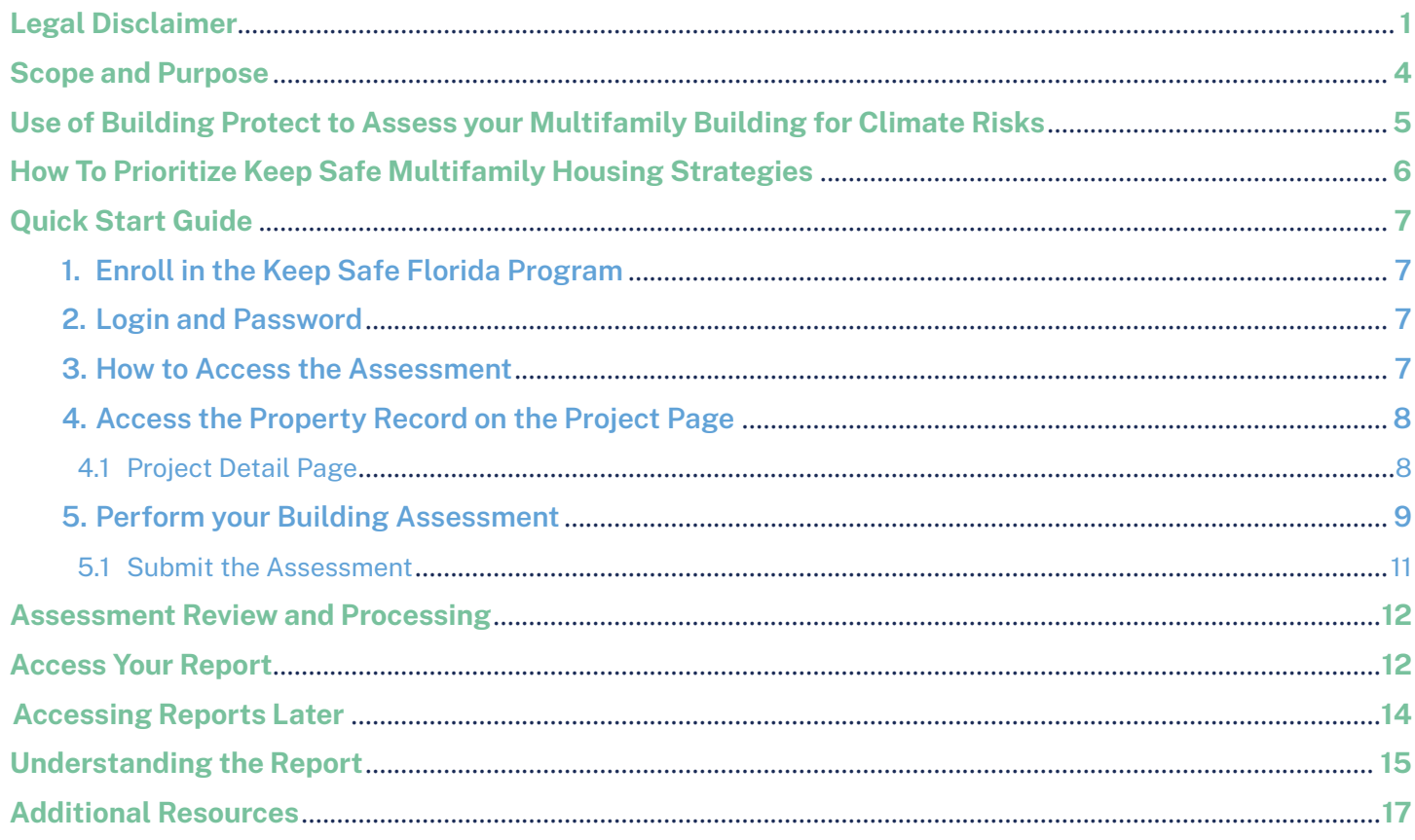

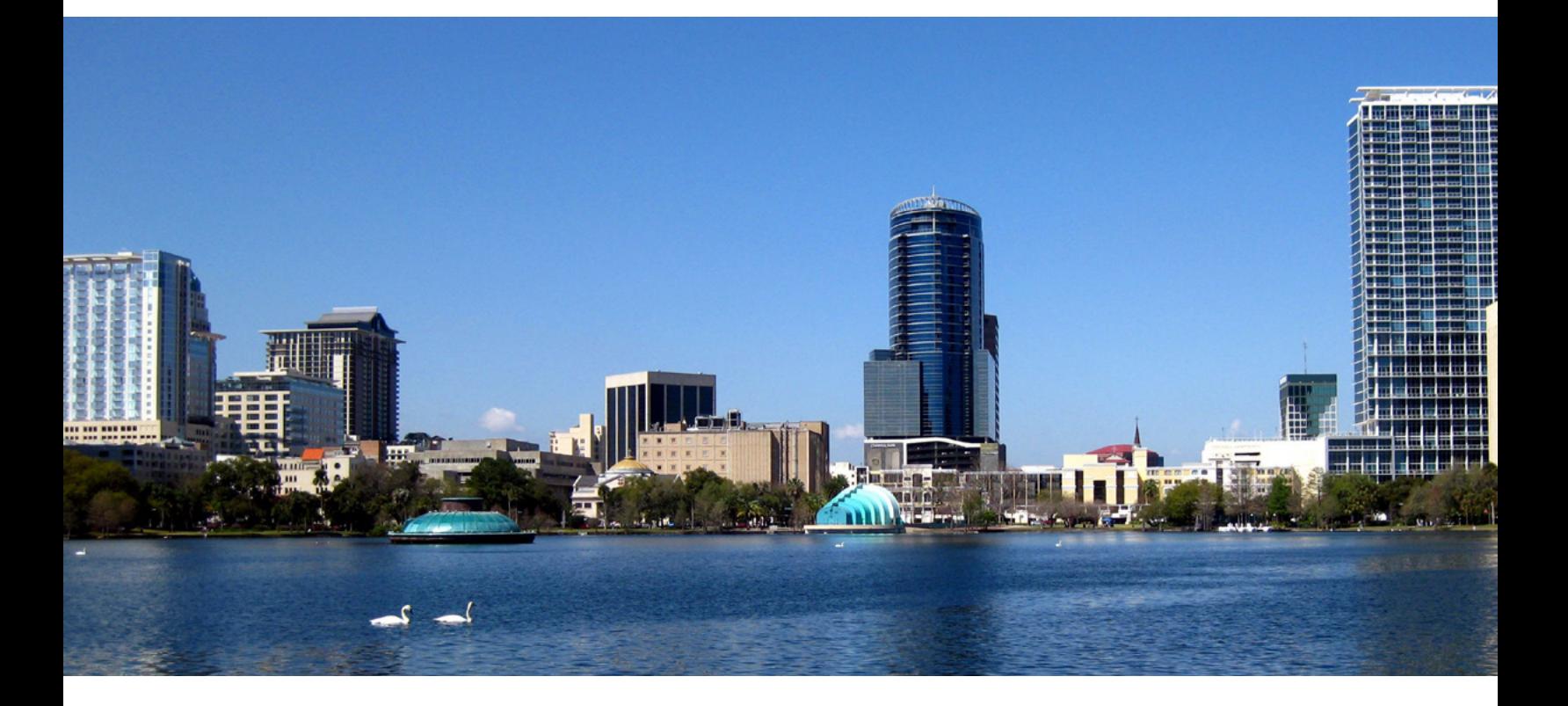

# KEEP SAFE FLORIDA

### <span id="page-3-0"></span>Scope and Purpose

Keep Safe Florida is a program developed by Enterprise Community Partners, the City of Miami, the City of Orlando, the Tampa Bay Regional Planning Council, the Florida Housing Coalition and the Institute for Building Technology and Safety, that equips affordable housing owners and operators with tools to assess their buildings' resilience to climate change and natural disasters and provide them with actionable strategies and guidance on financing to address these vulnerabilities.

For owners of affordable housing, whether one or multiple properties, building damage can undermine the financial health and integrity of a building and impact a portfolio. Any resulting property loss or extensive repairs can significantly reduce the ability of residents to have a safe and healthy home, and lead to displacement of families and economic distress across entire communities.

By conducting a building-specific assessment using the Building Protect assessment tool, owners, operators, and developers of affordable housing can identify options for improving the efficiency and safety of their buildings. With Building Protect, users can identify strategies for high risk properties and access recommendations and resources to help minimize potential harm to their properties and keep residents' homes safe. Owners should work with a licensed professional and check local codes before implementing a recommended strategy.

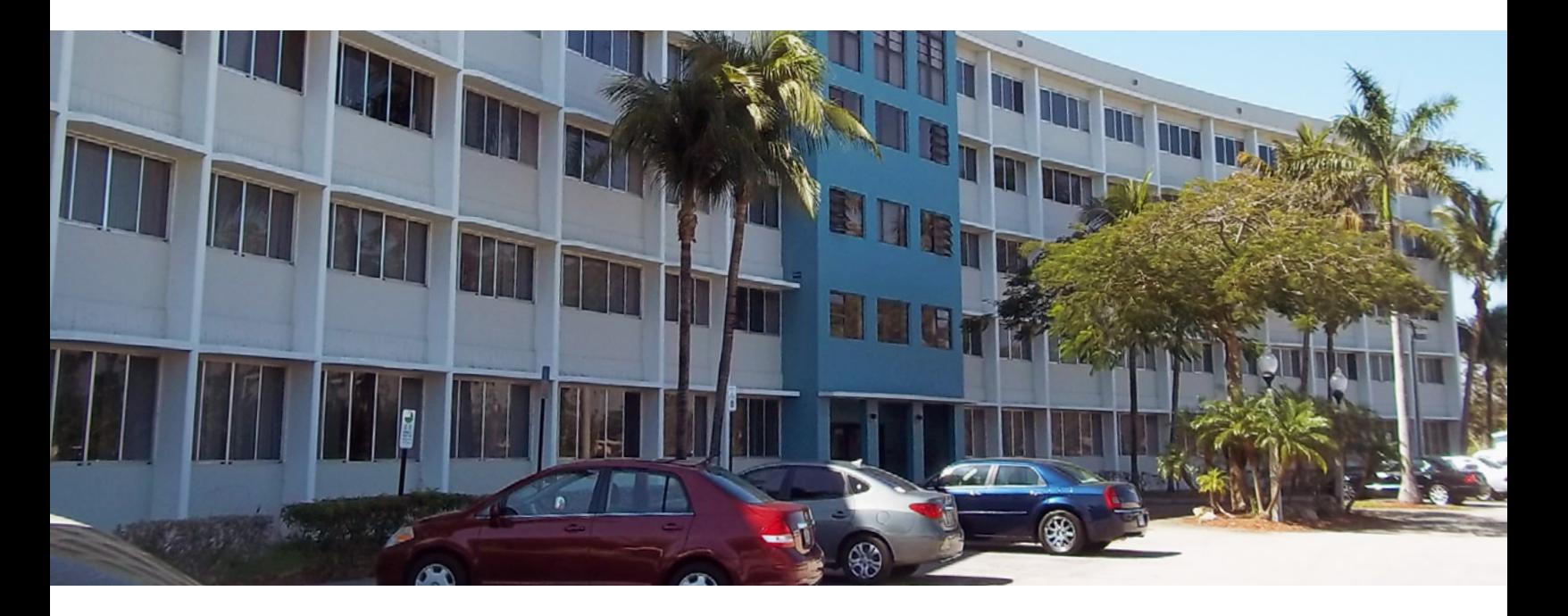

#### <span id="page-4-0"></span>Use of Building Protect to Assess Your Multifamily Building for Climate Risks

The report this tool generates is a summary of the on-site assessment of the selected building and its existing vulnerabilities to climate change impacts.

Specific responses to the questions will trigger potential resilience opportunities to consider with appropriate professionals. General comparison of costs, complexity, as well as financial and technical resources available to implement the opportunities described can be found later in this document and on the program website. Given that each building and situation is unique, these reports are not designed to give you a step by step list and action plan. It is important to use the information from these tools as general guidance and talking points with other professionals. The Building Protect assessment tool report will offer the following:

- 1. Highlight areas of vulnerability to climate-related hazards which could compromise the property and its ability to provide safe housing conditions;
- 2. Suggest resilience strategies based on the responses to the questionnaire that may help strengthen the building's resilience to climate related events such that it could be prepared for safe and timely evacuation and quick post-event recovery;
- 3. Provide a report of potential opportunities to bring to building management, engineers, contractors or other professionals to develop an action plan that is informed and cost effective.

The work you do to collect the information as accurately as possible will have a lasting effect on the building and its residents. Answer the questions to the best of your knowledge and ability. If you are unsure of the answer, select "unsure" as the answer choice. Doing so will ensure you receive information about a strategy that could help that specific area.

### <span id="page-5-0"></span>How To Prioritize Keep Safe Multifamily Housing Strategies

While every aspect of building and resident safety is critical, it is hard to focus on every need at once. Strategies are broken into three main criticalities, or importance, levels.

Please note: It is NOT the intent of this chart to claim that any one strategy or hazard is more important or critical than another. Each property has its own needs and critical focus. Use your professional judgement as well as the advice from appropriate professionals to determine what is more critical to focus on for your property. Use the provided rating as a starting point for the discussion.

These are indicated in the output form for each question and should be used to help guide which mitigation approach you consider for a building and how you prioritize individual options.

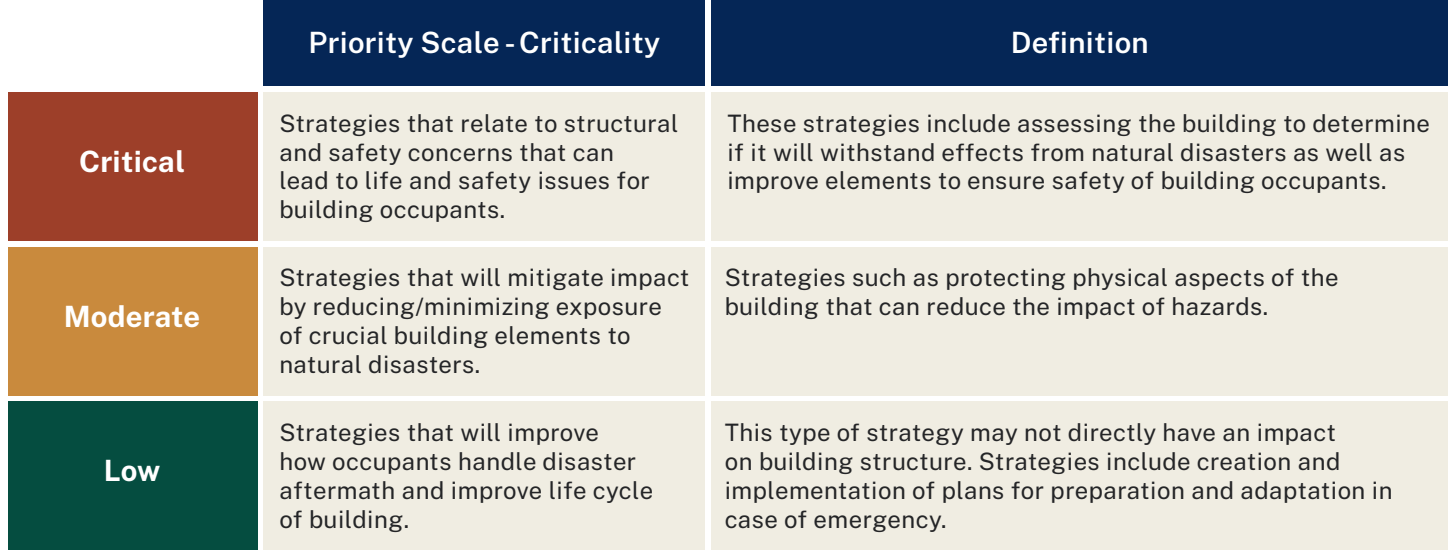

\* This list is intended to be informative. Consult an appropriate professional to determine structural or safety concerns. Criticality developed in part through IBTS Disaster Reduction Mitigation Program, Department of Homeland Security guidance.

The following documentation covers the operation, functionality, and use of this tool is for a building-level assessment.

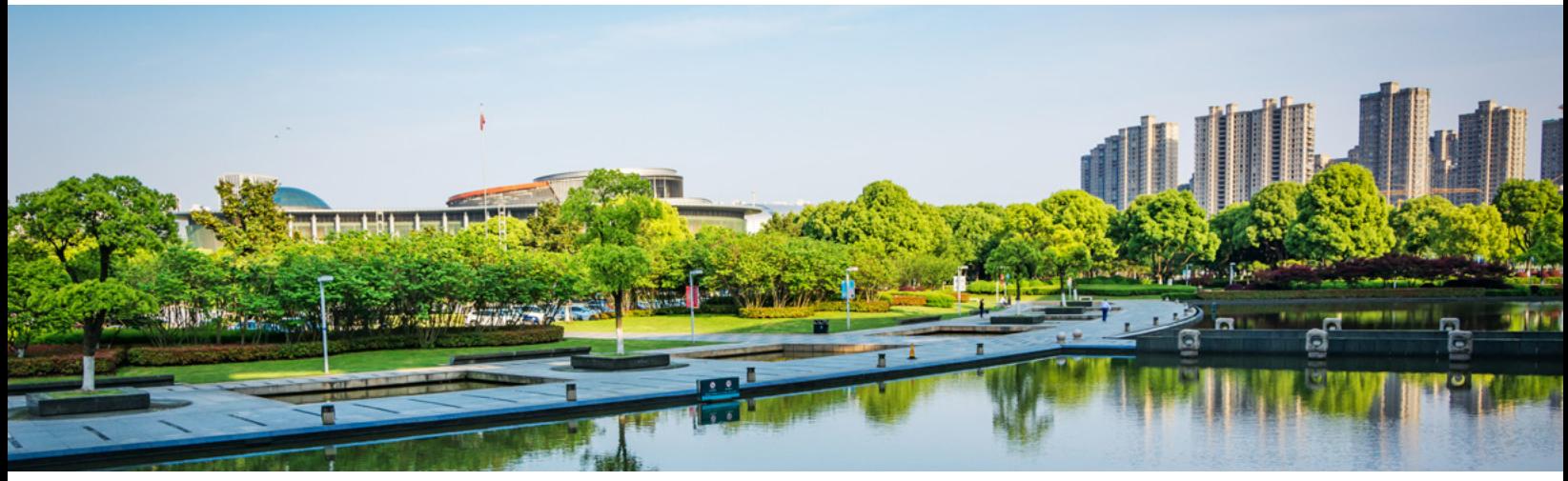

[Orlando photo](https://www.freepik.com/photos/orlando) created by evening\_tao - www.freepik.com

<span id="page-6-0"></span>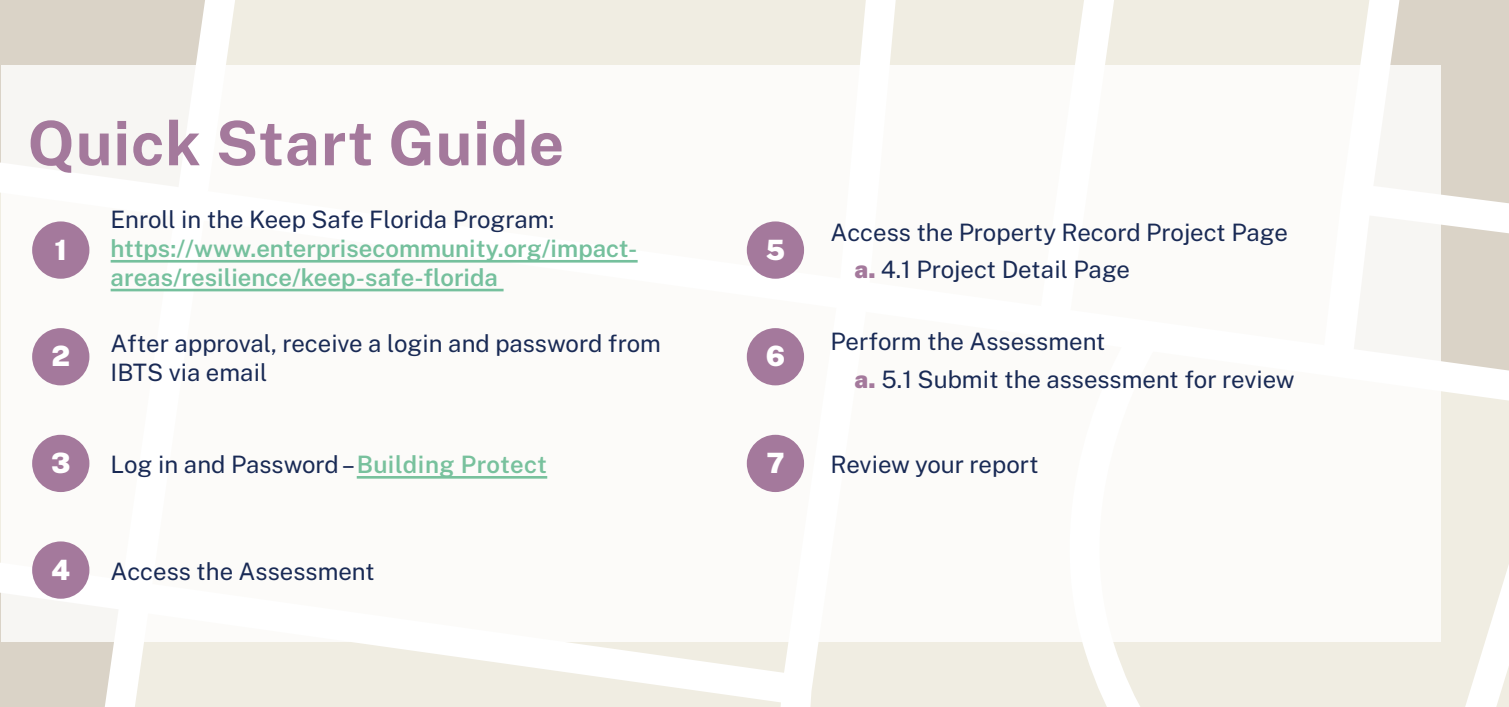

#### <span id="page-6-1"></span>1. Enroll in the Keep Safe Florida Program

#### https://www.enterprisecommunity.org/impact-[areas/resilience/keep-safe-florida/application](https://www.enterprisecommunity.org/impact-areas/resilience/keep-safe-florida/application)

Are you ready to assess your affordable multifamily property's resilience with Keep Safe Florida? Complete an enrollment form, which will include contact information and property specific details. Upon completion, an Enterprise Community Partners staff member will review your submission and follow up with next steps.

#### <span id="page-6-2"></span>2. Login and Password

Once registered you will be provided an email/password login for the purposes of logging into the system. If you lose your password, click the 'forgot password' button on the login screen and the system will send an email to create a new password.

#### <span id="page-6-3"></span>3. How to Access the Assessment

This tool will work on several browsers and mobile devices. While it is recommended you use a larger tablet (e.g., iPad, etc.,) and walk around the building as needed, please be aware that losing connection to the internet may cause you to lose information you entered. It is a good idea to have the questions printed out and available for use. A copy of the questions can be found with this user guide in the project record.

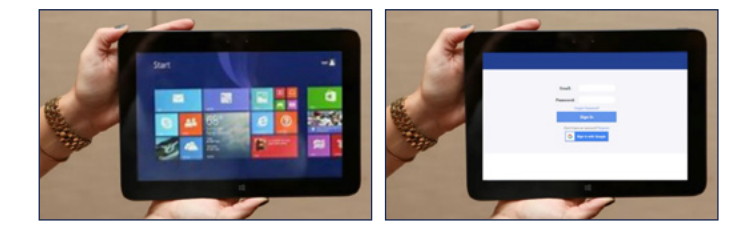

#### <span id="page-7-0"></span>4. Access the Property Record on the Project Page

We have added the project(s) identified by the submission form into the system for you already. To work on an assessment, click on Projects in the left-hand menu, then access the desired project. You can search for projects by name, address, etc. Type your parameters into the search bar and hit the Enter key. Click on the property you want to complete an assessment for to access the project detail page.

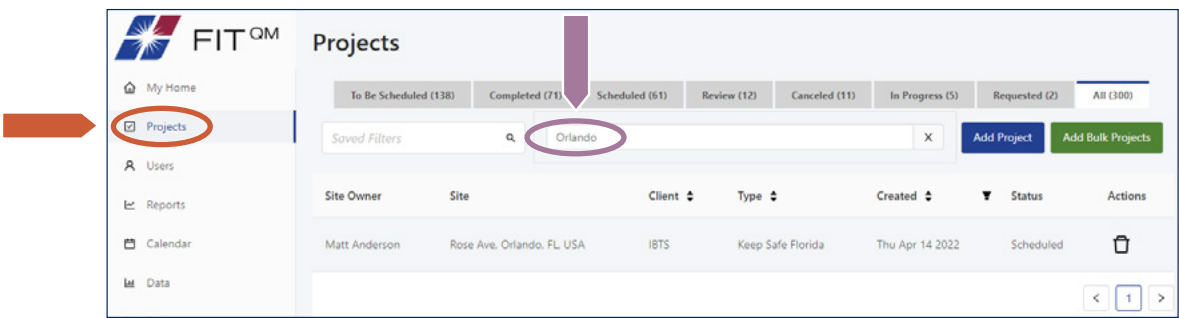

#### <span id="page-7-1"></span>4.1 Project Detail Page

The project detail view page contains everything you need for a specific property. This is where the form you fill out is as well as this user guide and other valuable information. Select any project on the project list view.

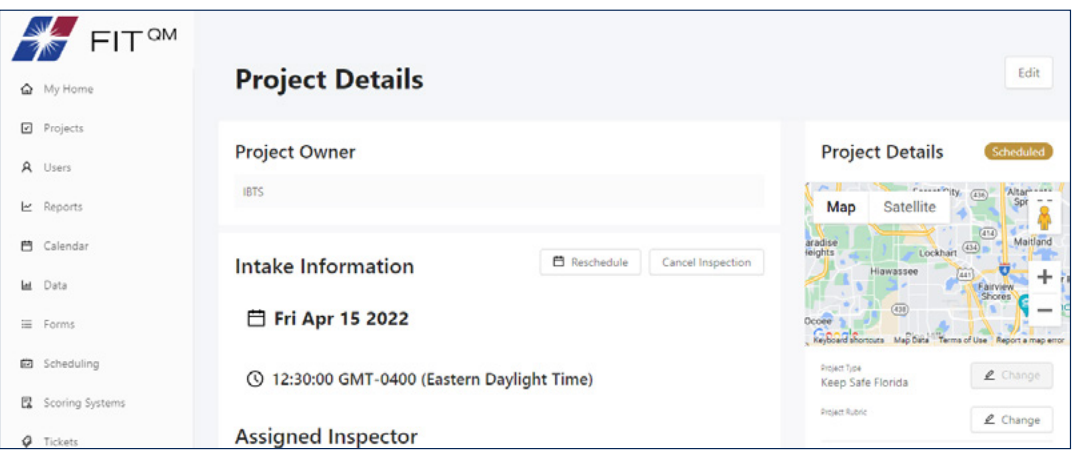

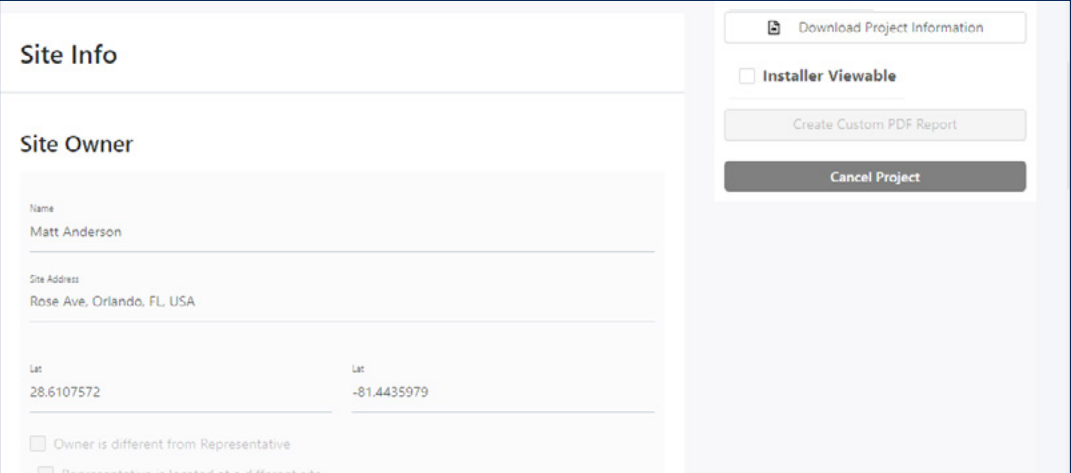

#### 4.1 Project Detail Page *(continued)*

To upload a document, scroll down to the bottom of the record to the section called Uploaded Documents. Click Choose Files or drag and drop into the gray box to upload non-image files. This user guide will be uploaded to this section and available for reference and review.

| Name                                    | Size              | Created            | <b>Actions</b>                    |  |
|-----------------------------------------|-------------------|--------------------|-----------------------------------|--|
| Question Backup Form 3-16-21.docx       | 1.50<br><b>MB</b> | Thu Apr 14<br>2022 | ⊕<br>Ū                            |  |
| KSM HAZARD STRATEGIES GUIDE<br>V7.2.pdf | 4.59<br><b>MB</b> | Thu Apr 14<br>2022 | ⊕<br>Û                            |  |
| KSM Bldg Protect User Guide_v2.pdf      | 5.07<br><b>MB</b> | Thu Apr 14<br>2022 | ⊕<br>Û                            |  |
| KSM Funding GuideV5.2.pdf               | 6.10<br><b>MB</b> | Thu Apr 14<br>2022 | ⊕<br>Û                            |  |
|                                         |                   |                    | $\,$<br>$\,<\,$<br>$\overline{1}$ |  |
| ↑ Drag files here to attach             |                   |                    |                                   |  |
| $Or_{\cdots}$                           |                   |                    |                                   |  |

[Construction management photo](mailto:https://www.freepik.com/photos/construction-management?subject=) created by prostooleh - www.freepik.com

#### <span id="page-8-0"></span>5. Perform your Building Assessment

Someone familiar with the history, layout, and makeup of the building should perform the assessment. This will help save time as you work through the questions.

This tool will work on multiple browsers and devices. Start on the outside of the building answering the questions that relate to the hazards and work your way inside. There is no right or wrong way to complete the assessment. The questions are arranged in a way to attempt to flow through a building. The amount of walking through the building, accessing the roof, common areas, or even individual units will depend on your familiarity of the building, availability of access and the effort you put into the answers, the work you do to collect the information as accurately as possible will have a lasting effect on the building and its residents. Answer to the best of your knowledge and ability. If you are unsure of the answer, select "unsure" as the answer choice. Doing so will ensure you receive information about a strategy that could help that specific area.

While it is recommended you use a tablet (e.g., iPad, etc.,) and walk around the building as needed, please be aware that losing connection to the internet may cause you to lose information you entered. It is a good idea to have the questions printed out and available for use. A copy of the questions can be found with the user guide in the project record.

#### 5. Perform your Building Assessment *(continued)*

Prior to beginning an assessment, it is recommended that you have on hand, and review, the following documentation as they will help provide a thorough review of the building:

- 1. The building's elevation certificate
- 2. Operation and maintenance plan
- 3. Disaster recovery plans
- 4. The most recent property inspection reports (structural, electrical, mechanical, and plumbing)
- 5. Financial statements relative to:
	- i. Operating budget
	- ii. Insurance policy and claims
	- iii. Property improvements

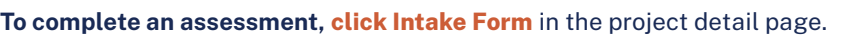

After you begin an assessment you can save the form and come back to finish later if needed. There is no limit to the number of times you can save and continue later.

Complete all tabs located at the top of the assessment page. This is also where you can save and exit if you want to finish the questions later. Pay special attention to items that are required. You will not be able to complete an assessment if there are any outstanding required items.

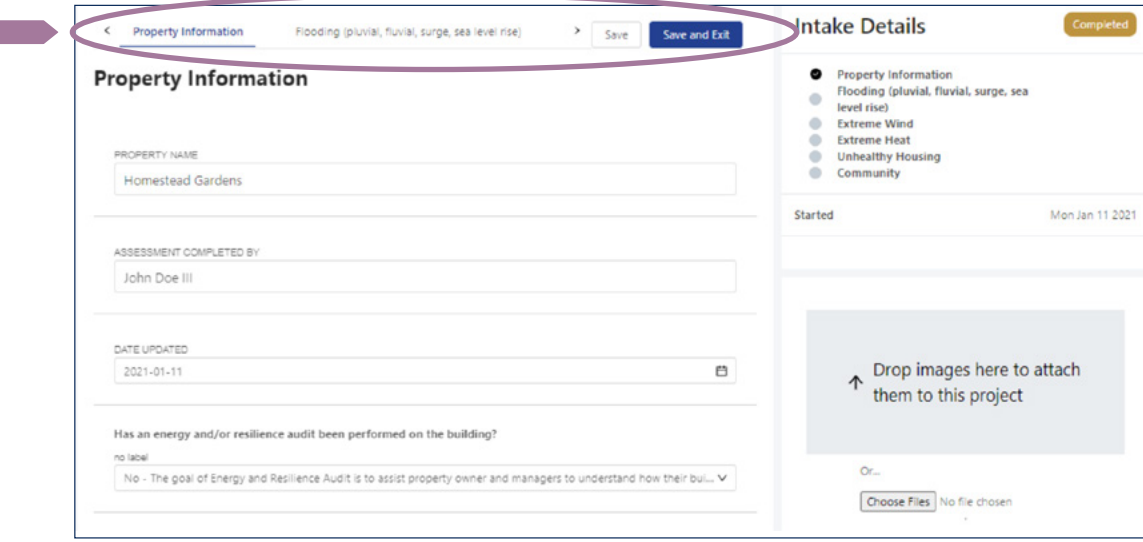

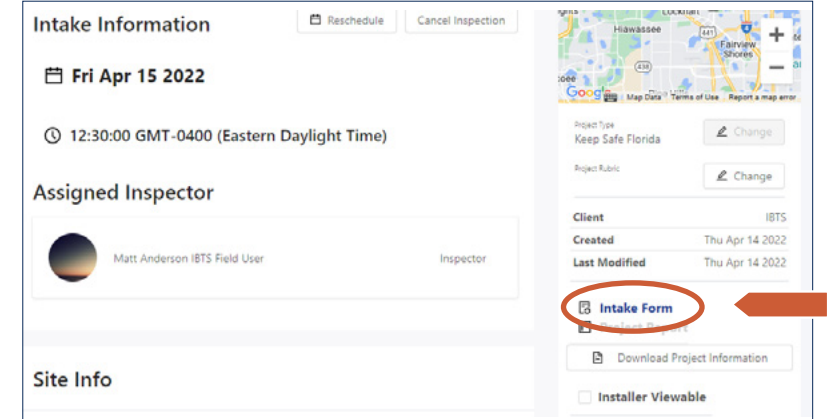

#### 5. Perform your Building Assessment *(continued)*

To upload photos in support of any of your answers, you can drag-and-drop, or use the Choose Files button to load them into the form. Once they upload you can drag a picture and drop it onto the question you want the picture associated with. This will transfer over to the report.

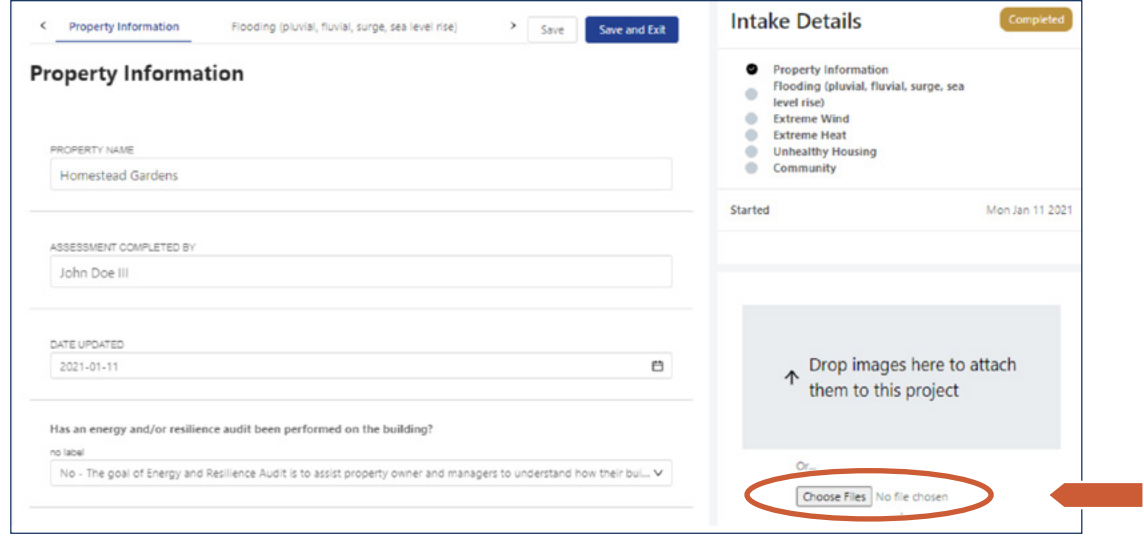

#### <span id="page-10-0"></span>5.1 Submit the Assessment

Once you have answered all the questions from each tab, you must click Submit for Review to move the assessment into review and report generation stage.

Once the assigned QA Reviewer has completed their review, they will send it back for corrections, or move it forward as completed.

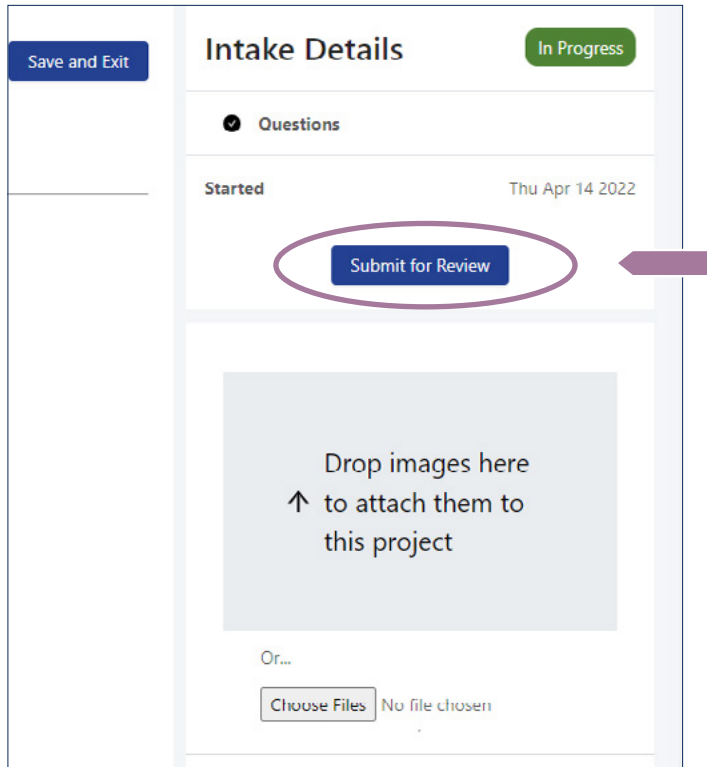

#### <span id="page-11-0"></span>Assessment Review and Processing

A quality manager at IBTS, contracted by Enterprise on Keep Safe Florida, will review the assessment form for completeness. If the assessment was marked as needing corrections, it is returned to you. Corrections can be made by going to the Needs Correction tab on the projects page. From there you can access the intake form as noted above and make the corrections marked for review and the assessment form is again returned to the quality manager by selecting Submit for Review as outlined in section 5.

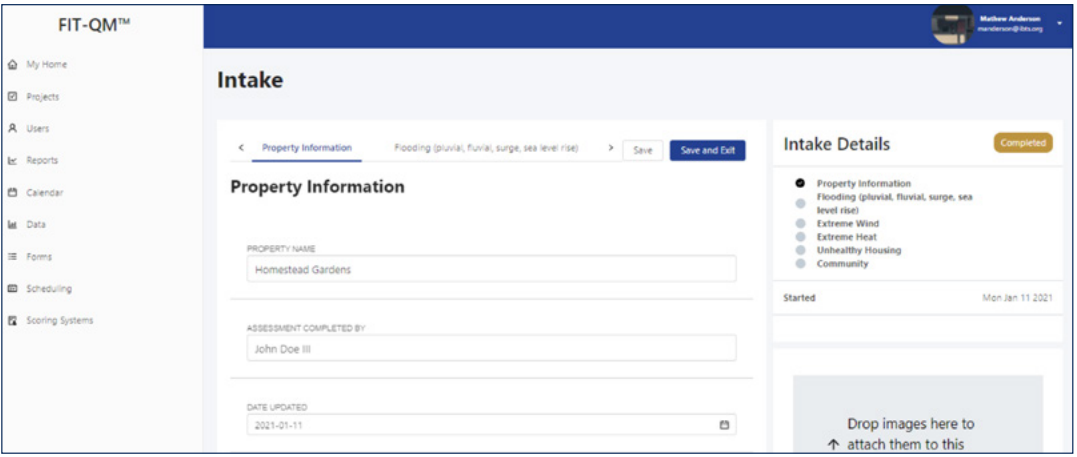

When the quality manager determines the form is filled out completely they finalize the assessment. The assessment is automatically scored according to the established rubric.

#### <span id="page-11-1"></span>Access Your Report

When the assessment is finalized, within 48 business hours of submitting it, a report is automatically generated by the system and is available to download from the Project Details page and the Reports tab. The report contains the responses to the assessment questions, including any photos and comments. It also contains criticality levels for each of the strategies.

Select Project Report in the Project details page for the assessment you completed.

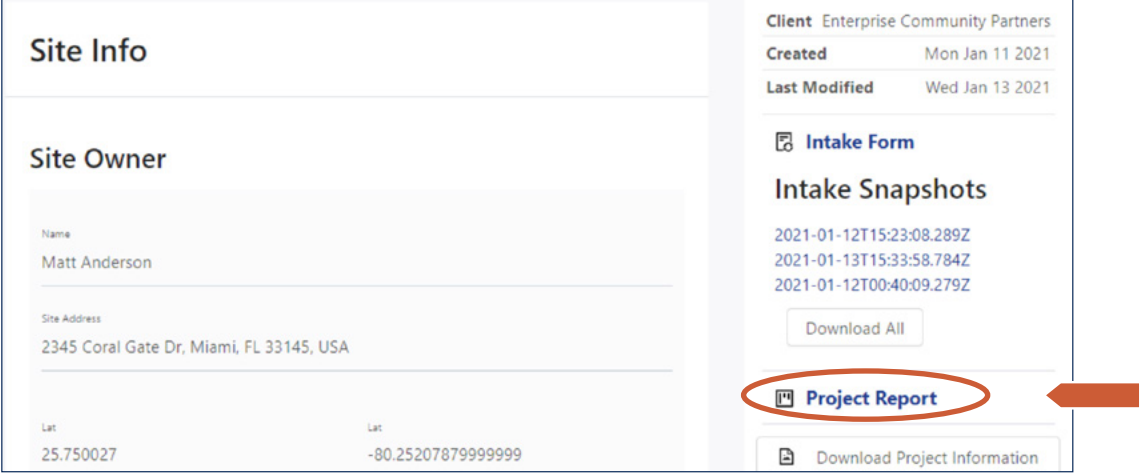

The project report will downloaded by you and can be opened, saved, and shared with others on your team. It will be accessible on this page as well as the Reports page for future review.

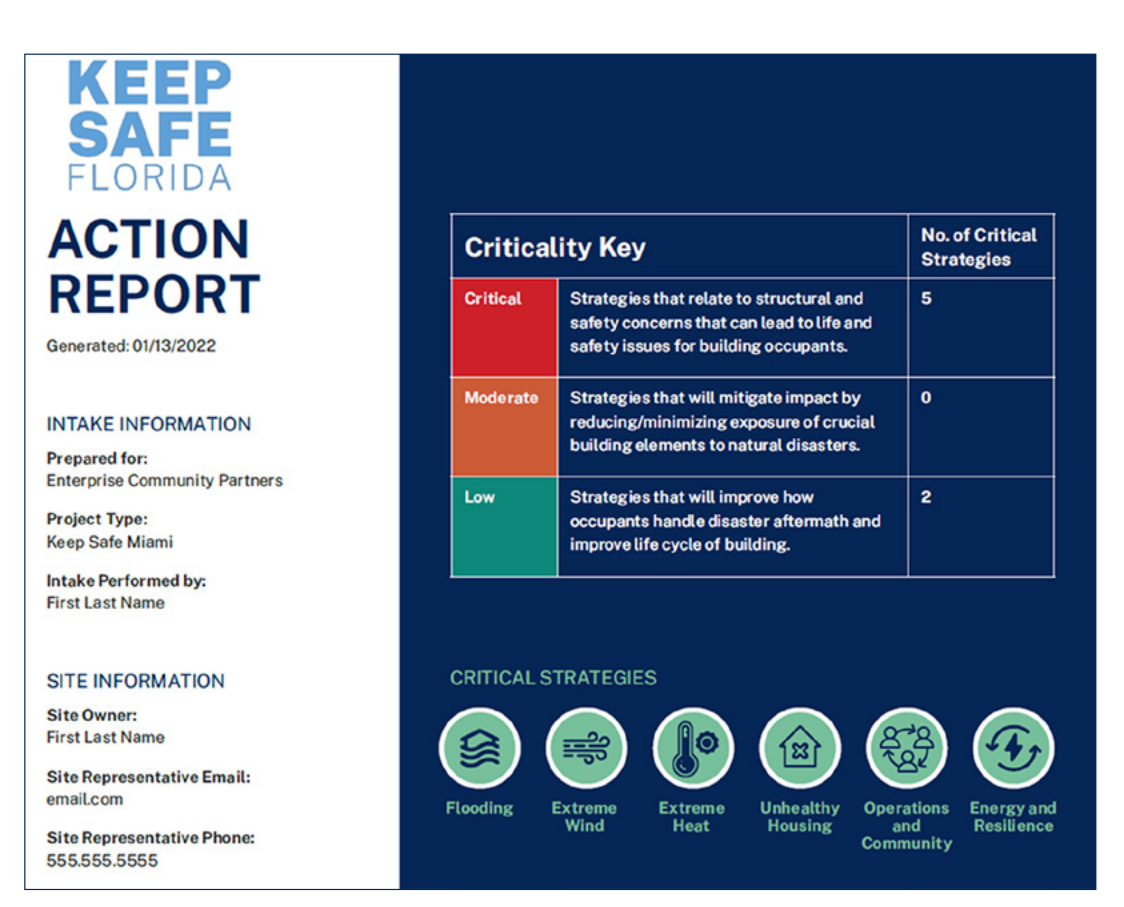

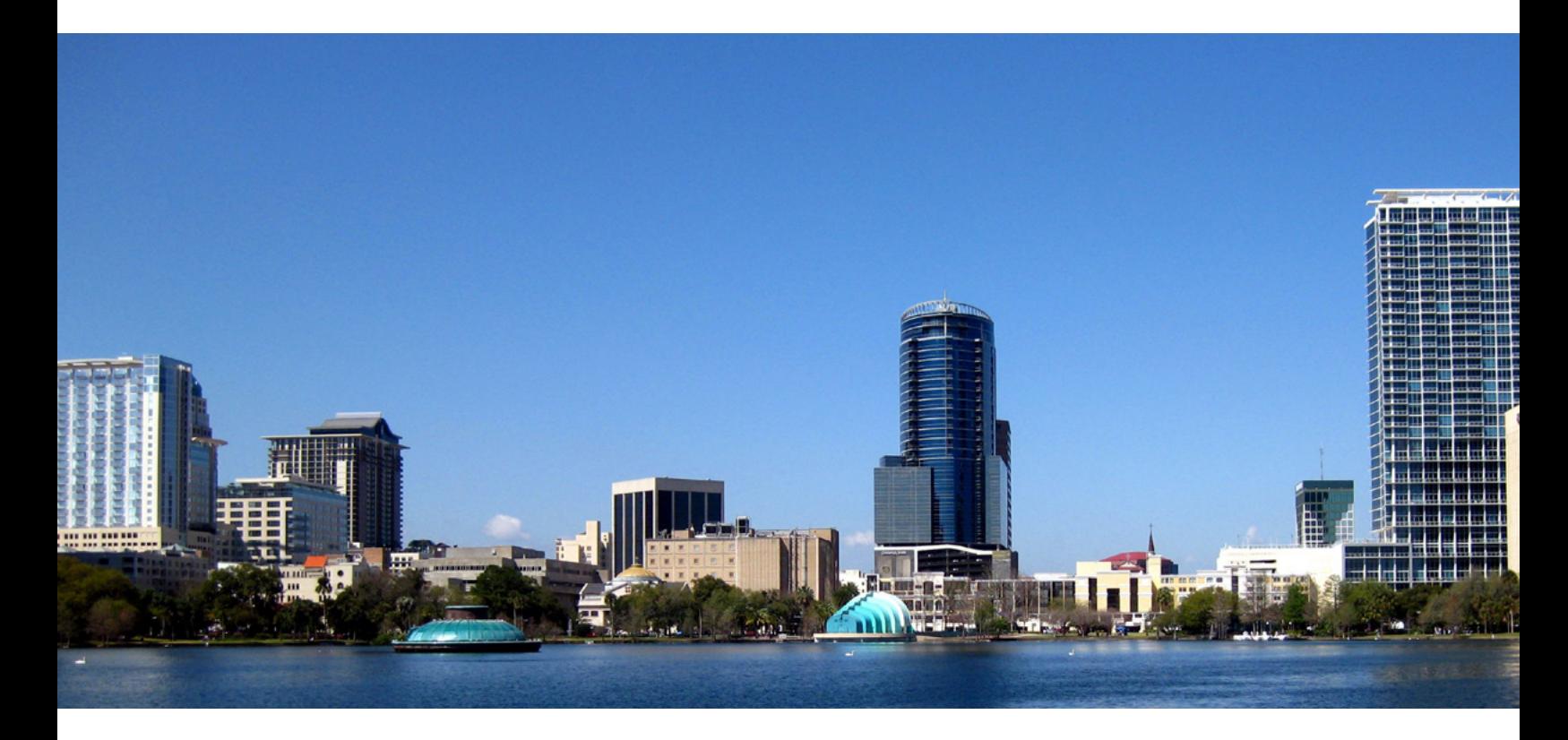

### <span id="page-13-0"></span>Accessing Reports Later

Completed reports are available at any time and remain with the project record. The Reports page allows users to view, manage, and download project reports they have permissions to see. Simply select the download option on the right side of the screen for the project you would like to download.

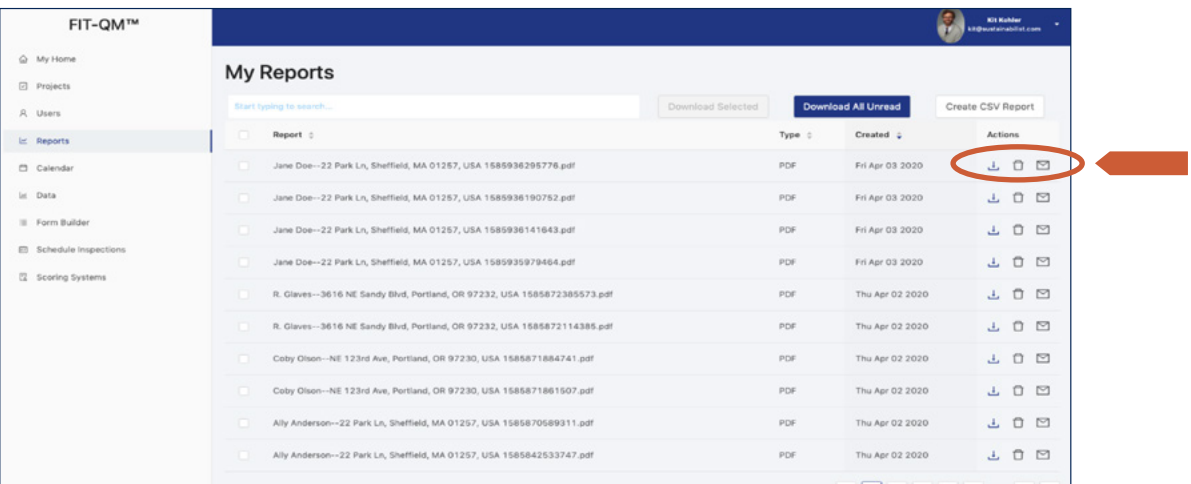

Similarly, as noted previously, reports can be accessed through the project details page for a specific property. Select "Project Report" on the lower right side of the Details page, below the map. From here you can save, print, or email the report.

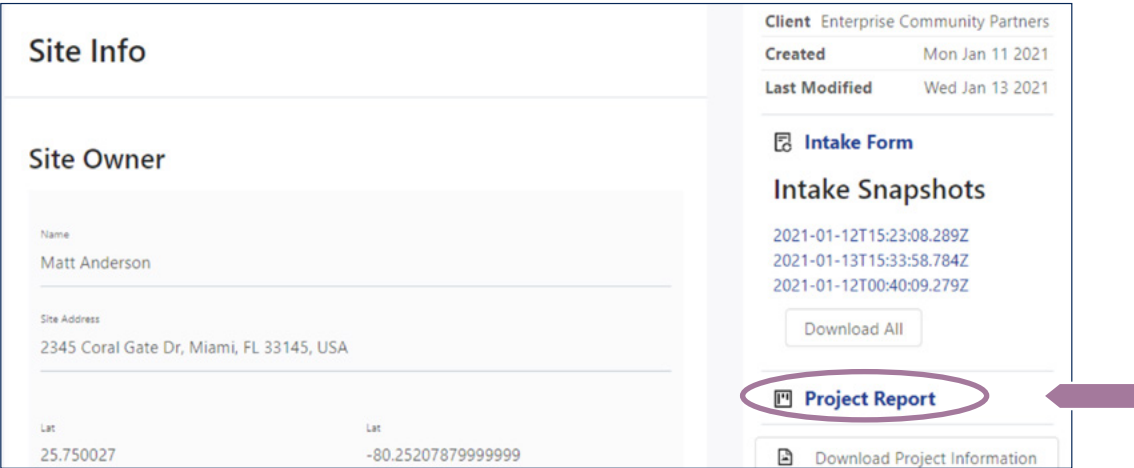

## <span id="page-14-0"></span>Understanding the Report

The report that Building Protect generates is an informative summary for the on-site assessment of the existing vulnerabilities to climate change impacts for an individual building. The list is not intended to be prescriptive. Use the report findings to have a conversation with building management and appropriate professionals to inform your decisions on operations and capital planning and how you invest in your portfolio.

#### Specific responses to the questions will trigger potential resilience opportunities to consider with appropriate professionals.

The questions on the assessment are divided among the hazard categories common in Florida (e.g. wind, heat, flooding etc.). When an answer provided during the assessment triggers a potential vulnerability the question will tie to a mitigation strategy and supporting information. The report will help to summarize the number and type of critical items, items that are the least costly to implement, items that can be added to your maintenance planning as well as all other vulnerabilites identified. Below is an example of the output from the report:

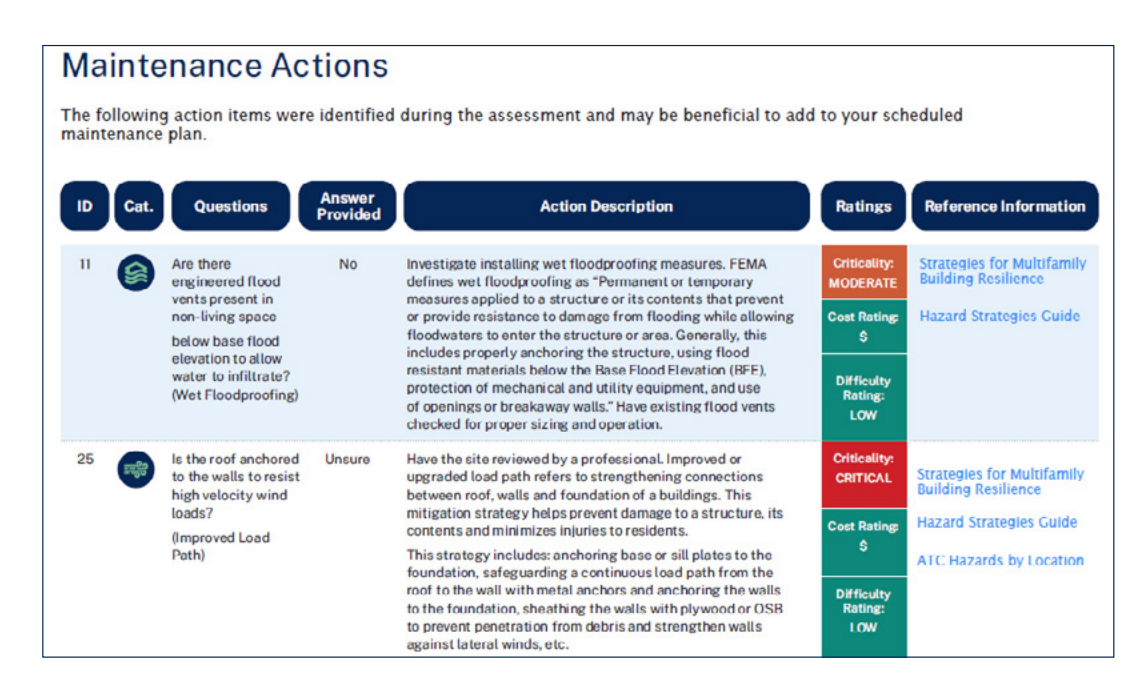

#### The report will highlight the following details:

- 1. Hazard category where the strategy is related (identified by an icon)
- 2. Self-assessment question that was answered
- 3. Mitigation strategies common for the vulnerability identified. This information should be provided to building management, contractors, and other professionals to help determine what should be implemented for your building, your needs, and your budget.
- 4. A criticality rating, general cost rating, and a difficulty-to-implement rating. Please note, criticality consists of three levels (critical, moderate, and low). This is intended to be a guide and has been developed using professional judgment and input from various sources. Individual needs will vary, but you should consider strategies based on their level of criticality (focus on the critical items first, then the moderate, then the low). It is up to you to decide how best to approach your needs and your building.

The Building Protect report ties action items to detailed information using reference links in the last column of the report. One such reference is to the [Hazards Strategy Guide](https://www.climatesafehousing.org/strategies) – the central hub to learn more about the recommended actions in the report to help make buildings and residents safer and healthier, and lead to more resilient communities. These references are specifically designed to guide you to resources that provide in-depth detail about the potential actions you can take for your building, community, or operations. These include, but are not limited to, the [Strategies for Multifamily Building Resilience](https://www.climatesafehousing.org/), Enterprise Green Communities Criteria and Certification, as well as the Keep Safe Guide. Use these resources to understand how the recommended actions can be implemented for your portfolio and guide your discussions with appropriate professionals.

The Hazard Strategies Guide, as noted above, is the central hub for tying your report to actionable items. Each strategy on your report will bring you to this central area to explore greater details about specific actions, help you compare and weight potential options, and guide you down the path of implementation of resilience measures with the Strategies for Multifamily Building Resilience Guide.

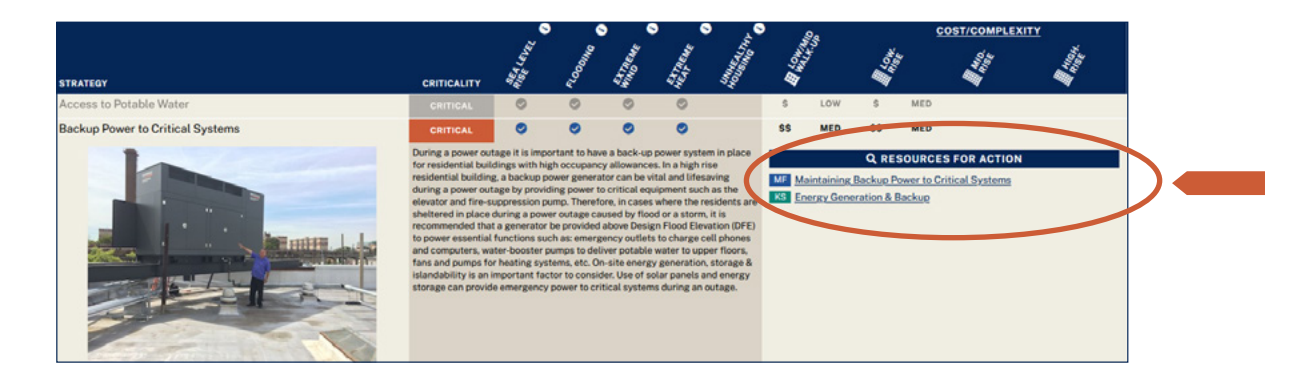

The [Strategies for Multifamily Building Resilience Guide](https://www.climatesafehousing.org/) helps new and existing multifamily housing developers, owners and organizations adapt and respond to climate change and other threats. The guide provides detailed strategies used to help determine your needs, identify and learn about specific strategies, and determine how you can implement changes for your building and the residents that call it home.

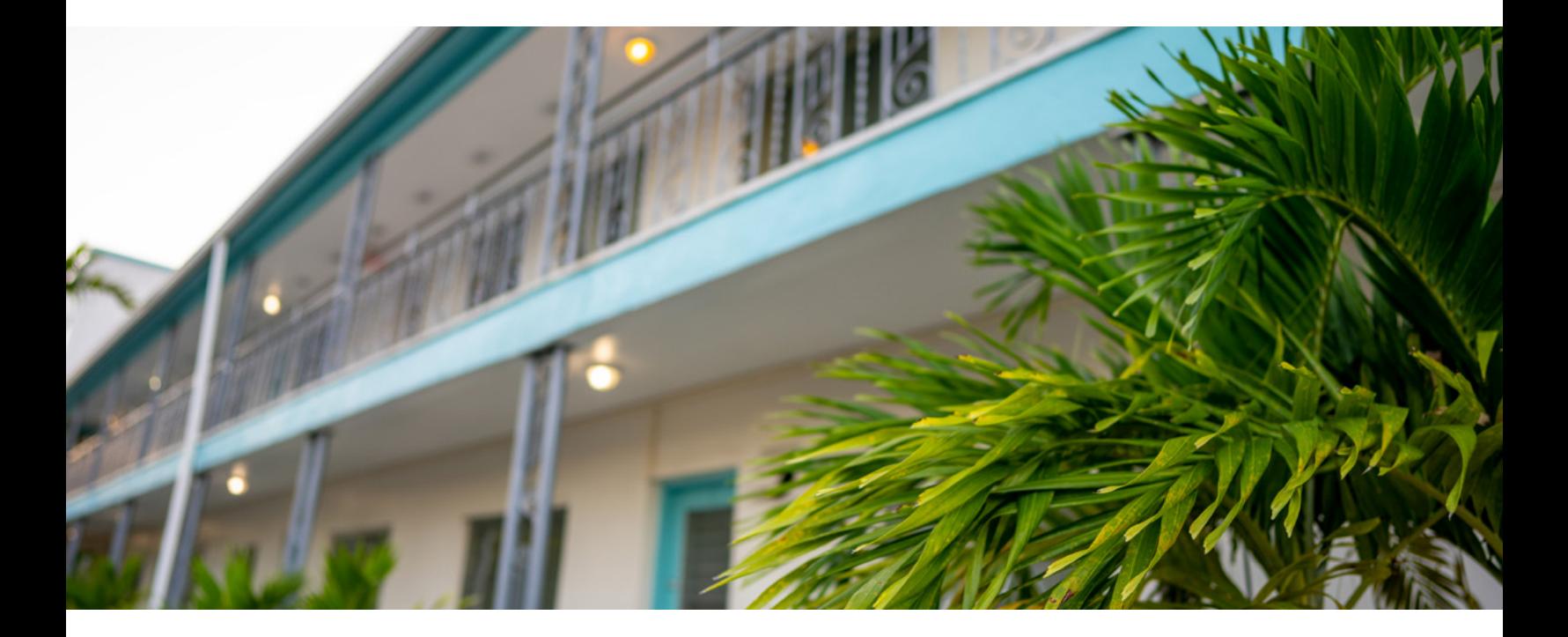

## <span id="page-16-0"></span>Additional Resources

The report that Building Protect generates is an informative summary for the on-site assessment of the existing vulnerabilities to climate change impacts for an individual building. The list is not intended to be prescriptive. Use the report findings to have a conversation with building management and appropriate professionals to inform your decisions on operations and capital planning and how you invest in your portfolio.

Specific responses to the questions will trigger potential resilience opportunities to consider with appropriate professionals.

The questions on the assessment are divided among the hazard categories common in Florida (e.g. wind, heat, flooding etc.). When an answer provided during the assessment triggers a potential vulnerability the question will tie to a mitigation strategy and supporting information. The report will help to summarize the number and type of critical items, items that are the least costly to implement, items that can be added to your maintenance planning as well as all other vulnerabilites identified. Below is an example of the output from the report:

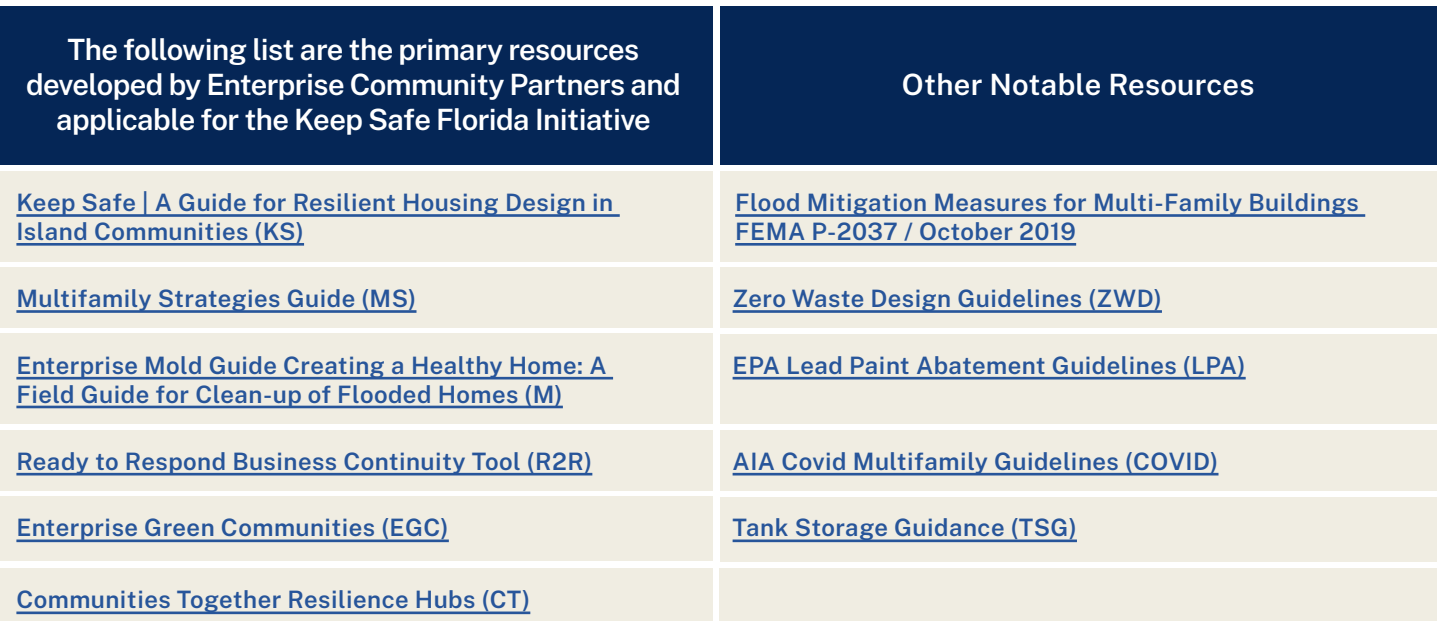

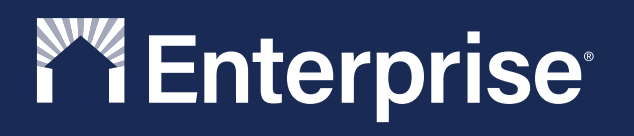

© Enterprise Community Partners, Inc.